# **5 テーブル「T商品マスター」を作成しよう**

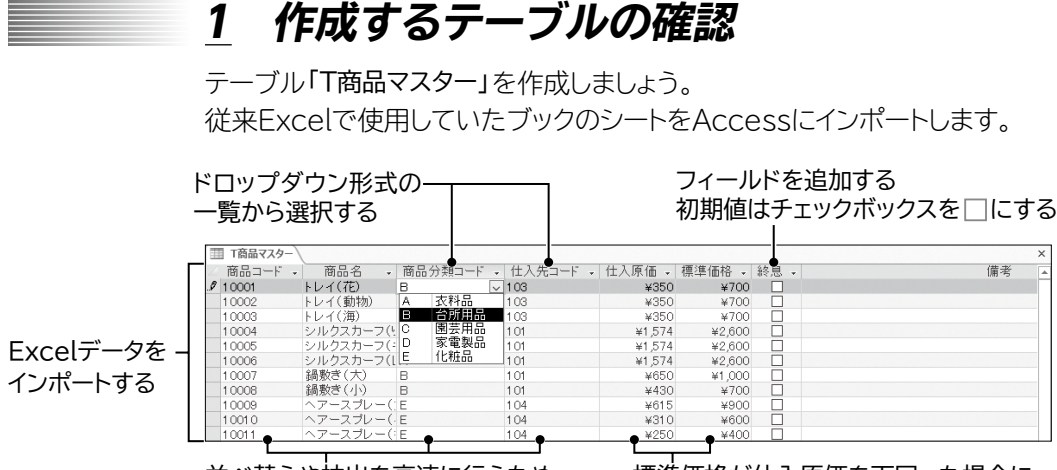

並べ替えや抽出を高速に行うため、 インデックスを設定する

標準価格が仕入原価を下回った場合に、 エラーメッセージを表示する

## **2 Excelデータのインポート**

既存のブック「商品データ」から必要なフィールドだけをAccessのテーブルとして インポートしましょう。

### **▲ ▲1 Excelデータの確認**

インポートするブック「商品データ」のシート「商品一覧表」を確認しましょう。

#### **フォルダー「データベース編」のブック「商品データ」のシート「商品一覧表」を開いておき ましょう。**

(1) データを確認します。

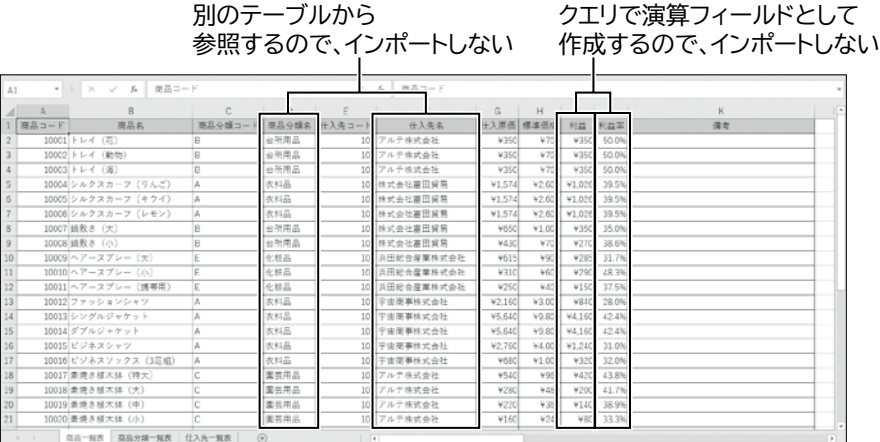

※Excelを終了しておきましょう。

#### **▲ ▲2 Excelデータのインポート**

フォルダー「データベース編」のブック「商品データ」のシート「商品一覧表」を Accessのテーブルとしてインポートしましょう。

- ① データベース「商品管理」が開かれていることを確認します。
- ②《外部データ》タブ→《インポートとリンク》グループの い (新しいデータソース) →《ファイルから》→《Excel》をクリックします。
- ③《外部データの取り込み-Exce lスプレッドシート》ダイアログボックスが表示され ます。
- ④《参照》をクリックします。
- ⑤《ファイルを開く》ダイアログボックスが表示されます。
- ⑥ ファイルの場所を選択します。
- (テ) 一覧から「商品データ」を選択します。
- ⑧《開く》をクリックします。
- ⑨《外部データの取り込み-Excelスプレッドシート》ダイアログボックスに戻ります。
- ⑩《現在のデータベースの新しいテーブルにソースデータをインポートする》を ●)に します。
- ⑪《OK》をクリックします。
- ⑫《スプレッドシートインポートウィザード》が表示されます。
- (3)《ワークシート》を ●)にします。
- (4) 一覧から「商品一覧表」を選択します。
- ⑮《次へ》をクリックします。
- (6)《先頭行をフィールド名として使う》を√にします。
- (7)《次へ》をクリックします。
- 18「商品分類名」フィールドを選択し、《このフィールドをインポートしない》を√にし ます。

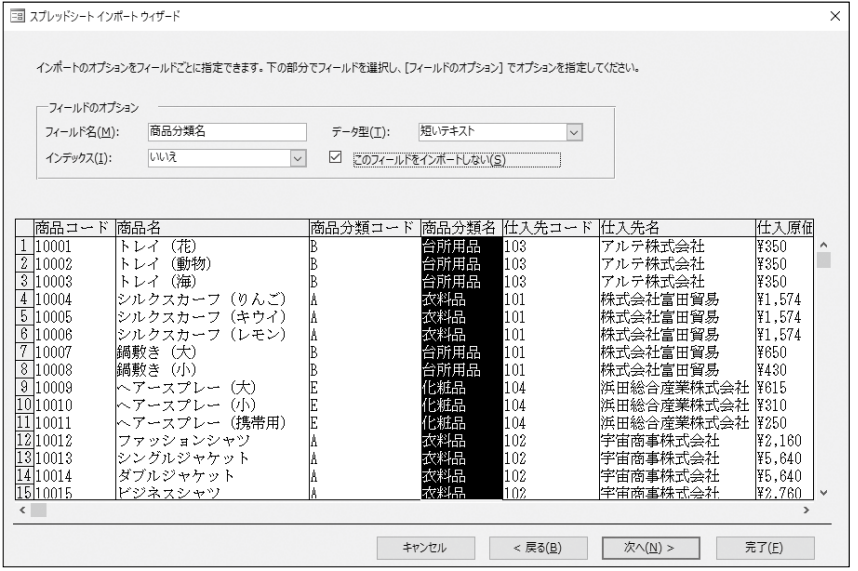